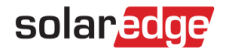

# <span id="page-0-0"></span>アプリケーションノート – DXF ファイルをソーラーエッジデザイナーにインポート

#### 変更履歴

■ バージョン 1.0、2021 年 6 月 -初版

### 目次

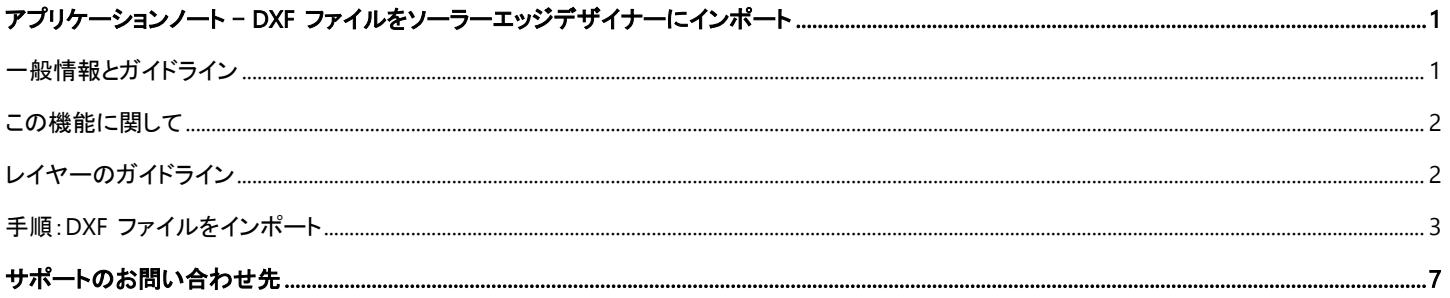

## <span id="page-0-1"></span>一般情報とガイドライン

この機能は現在、ベータ版です。皆さまのフィードバックとコメントをお待ちしています!

当社にメール:[designer-feedback@solaredge.com](mailto:designer-feedback@solaredge.com)

このアプリケーションノートでは、AutoCAD ソフトウェアで作成された DXF ファイルをソーラーエッジデザイナーで作成されたサイトにインポートす るプロセスを説明します。

#### 注記  $\bullet\bullet\bullet$

- ソーラーエッジデザイナーは現在、下記の基準に適合しているファイルのインポートをサポートしています。
	- ソフトウェア互換性:AutoDesk および AutoCAD の最新のバージョンから出力されたファイルのみに対して互換性を保証し ます。特定のケースで AutoCAD クローンを含む他のソフトウェアで生成されたファイルがサポートされる場合もあります。
	- ファイルタイプ:図面は AutoCAD の交換フォーマット (DXF) で保存してください。DWG フォーマットやその他の独自フォーマ ットはサポートされません。CAD ソフトウェアまたはオンラインコンバータを使用することで、DXF フォーマットに変換してくださ い。
	- 2D 専用:デザイナーは現在、屋根レイアウトと PV モジュール配置の 2D モデルのみをサポートしています。
	- レイヤー分離:図面中の屋根レイアウト、PV モジュール、および障害物は異なるレイヤーに分離しなければなりません。「レ イヤーのガイドライン」を参照してください。
	- レイヤーの名前:屋根レイアウト、PV モジュール、および障害物のレイヤ―には、A-Z、0-9 およびダッシュ (-) の文字だけが 使用可能です。

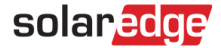

## <span id="page-1-0"></span>本機能に関して

ソーラーエッジデザイナーでは、太陽光システム設計者が CAD ソフトウェアから出力した DXF フォーマットの CAD 図面をインポートすることが できます。インポート機能では、屋根の上にある任意の障害物のみならず、サイトの屋根モデルや PV モジュール配置を含むことができます。

DXF インポートが正常に完了すると、ソーラーエッジデザイナーを使用したサイトの電気設計の計画と設定に進すむことができます。これにより デザイナーで作成された他のプロジェクト同様、デザイナーの強力なシミュレーション、レポート、そして経済性分析の機能性を利用することがで きます。

#### 注記  $\bullet$   $\bullet$   $\bullet$

ソースの CAD ファイルからの電気設計要素 (パワーコンディショナ、オプティマイザ、およびストリング) のインポートは現在サポ ートされていません。ソーラーエッジデザイナーの自動ストリングの機能を使用して、最適な電気設計を迅速に作成することができ ます。

## <span id="page-1-1"></span>レイヤーのガイドライン

### 注記

DXF ファイルから凡例、テンプレート、そしてテキストなどの除去しやすい無関係なオブジェクトを除去することをお勧めします。これ により、簡単で正確なインポートができます。

ソーラーエッジデザイナーは、ソースの DXF ファイルからの、屋根レイアウト、PV モジュール、および障害物のエンティティのインポートをサポー トします。異なるエンティティを認識するためには、上記の各エンティティが図面上で別のレイヤーに配置されていることを確認し、どのレイヤーに 各エンティティが記述されているかを表示する必要があります。これは、DXF ファイルからすべての情報を含む正確なモデルを作成するのに役 立ちます。

### 屋根レイアウト

- すべての屋根面は1つのレイヤーに描く必要があります。
- ポリラインまたはラインのオブジェクトを使用して、屋根のアウトラインを描いてください。屋根のポリゴンがいくつかのラインとポリライン で作成されると、それらは自動的に接続されます。
- DXF に記載されているオリジナルの寸法が使用されます。完成したモデルは、後でデザイナー上で拡大縮小できるようになります。
- 野立てサイトなどの場合は、屋根レイアウトレイヤーを指定しない選択ができます。PV モジュールレイヤーが含まれていても、インポー トを進めることができます。
- 屋根レイアウトレイヤーが屋根アウトラインに関係しないオブジェクトを含んでいる場合でも、それらがデザイナーにインポートされると 考えてください。CAD ソフトウェアで関係ない要素を取り除くことを勧めますが、インポートが完了すると、デザイナー内で無関係なオブ ジェクトを削除することも可能です。

### PV モジュール

- 屋根レイアウトだけをインポートしたい場合、PV モジュールレイヤーを含まない選択ができます。
- ポリライン (個別) またはブロック (テンプレート) のオブジェクトとして PV モジュールを描くことができます。一度それらをブロックとして 定義して、図面中で再使用することをお勧めします。
- デザイナーは PV モジュールを表す長方形の形状に対してこのレイヤーをスキャンします。この時の最小しきい値は 3 つのモジュール です。
- モジュールグループはモジュール間のスペースに基づいて自動的に生成されます。
- DXF ファイルで指定されるモジュールの寸法が、正確にこのサイトで使用するモジュールのメーカーとモデルの寸法を表しているか確 認してください。

# solaredge

注記

デザイナーはモジュールの方向を自動的に検出します。モジュールの長方形のアウトラインに三角形を加えて、明確にモジュールの方 向を示すことができます。三角形の方向はベースの反対方向でベースに向かって指し示すようになります。この例は横方向の PV モジ ュールを示します。

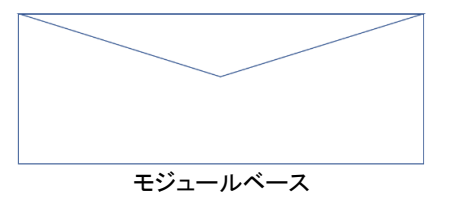

### 障害物

- このレイヤーを使用して、屋根にある障害物を指定してください。このレイヤーの中の要素は障害物であるとみなされます。
- 0.5m のデフォルトの高さがインポートされた障害物に割り当てられます。インポートが完了すると、障害物の高さを変更できます。
- 障害物が表されているのはこのレイヤーだけであることを確認してください。例えば、障害物が屋根のレイアウトレイヤーに描かれてい る場合、それは屋根のレイアウトの一部であると見なされます。
- デザイナーは現在、長方形の形状をしている障害物のみサポートします。円形のオブジェクトが図面で検出されると、それは長方形の 形状に変換されます。

## <span id="page-2-0"></span>手順:DXF ファイルをインポート

こののセクションでは、DXF インポートを完了するのに必要なステップを説明します。

### ステップ 1:AutoCAD ソフトウェアからエクスポート

インポートしたい図面の DXF ファイルが既にある場合は、このステップを省略することができます。

- Autodesk AutoCAD ソフトウェアで図面を開いてください。以下で説明されるステップは、AutoDesk AutoCAD LT2022 を参考にしたも ので、お使いの CAD ソフトウェアのバージョンによって、内容が異なる場合があります。
- 図面が、「レイヤーのガイドライン」下で説明されているすべてのガイドラインを順守しているか確認してください。
- 上左隅で [メニュー] ボタンをクリックし、[名前を付けて保存] のオプションを選択してください。
- 「ファイル タイプ」のドロップダウン下で、AutoCAD DXF オプションを選択してください。このタイプのオプションが複数表示されることが ありますが、最新の年号の値が表示されているものを選択してください。

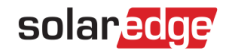

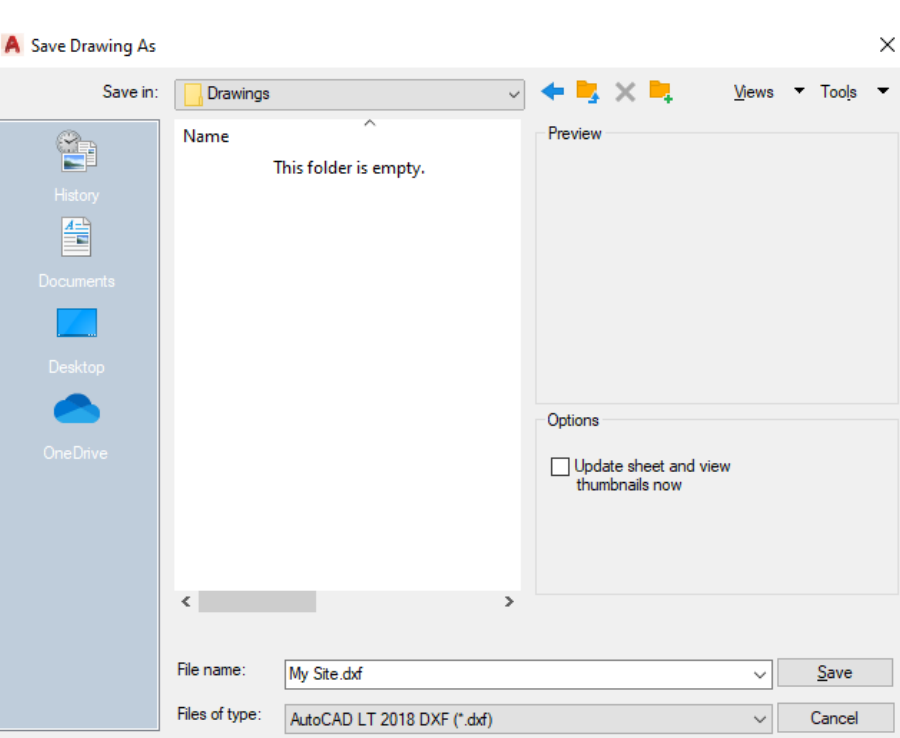

### ステップ 2:デザイナーサイトへ DXF をインポート

- ソーラーエッジデザイナーで新しいサイトを作成するか、または屋根モデルや PV モジュールの配置にインポートしたい既存のサイトを 開いてください。
- [サイトの設計] モードで、上部のツールバーの [DXF インポート] ボタンをクリックしてください。

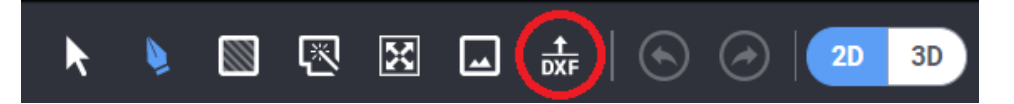

- サイトが既に屋根レイアウトや PV モジュールを含んでいる場合、このまま続行するのかどうかを尋ねるプロンプトが表示されます。こ れによりすべての既存のレイアウトとモジュールが削除されることに注意してください。
- ドラッグ・アンド・ドロップするか、またはコンピュータをブラウズして、DXF ファイルの場所を見つけてください。

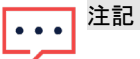

一つの DXF ファイルの最大サイズは 50MB です。

### ステップ 3:レイヤーの選択

- DXF ファイルの分析が完了すると、屋根レイアウト、PV モジュール、および障害物など各エンティティを表すレイヤーを選ぶことを求め られます。
- 各ドロップダウンの下で関連レイヤーを選び、どこから各エンティティがインポートされるかを選択してください。

 注記  $\ddot{\bullet}$   $\dot{\bullet}$   $\ddot{\bullet}$ 

> 屋根レイアウトと PV モジュールのレイヤーの両方、またはそれらのうちのどちらかを指定すると、インポートのプロ セスを続行できます。障害物は任意です。

■ [次へ] をクリックして続行します。

# solaredge

### ステップ 4:モジュール設定

■ このサイトで使用する PV モジュールのメーカーとモデルを選んでください。

#### 注記  $\bullet\hspace{0.1cm} \bullet\hspace{0.1cm}\bullet\hspace{0.1cm}\bullet$

- デザイナーは図面で検出された PV モジュールサイズを、このステップで選ばれたメーカーとモデルの実サイズと比 較します。食い違いがあれば、インポートされたエンティティは、実環境のデータに合うようにスケーリングされます。 このシナリオでは、オリジナルの図面と比較して PV モジュールの配置が違って描かれていることがありますが、こ れは予想の範囲内のことです。
- このサイトに適用される架台タイプを選んでください。
- 選択した架台タイプに対して、関連設定 (選択した屋根傾斜または取り付けの高さと傾斜) を選んでください。屋根傾斜が指定されてい ない場合、デフォルトは 0° (平屋根) です。
- [次へ] をクリックして続行します。

# 1... 注記

サイトが 1 つ以上のタイプの PV モジュールやラック構成を含んでいる場合、各設定に対して主たるオプションまた は最も一般的なオプションを選んでください。インポートが完了すると、デザイナー内でモジュールグループごとの設 定 (PV メーカーとモデルおよびラック設定)を変えることができます。

### ステップ 5:回転、調整、およびスケーリング

- ファイルのアップロードが完了したら、[閉じる] をクリックして調整ステージに進んでください。
- 選択したすべての屋根端が表示されるので、方位を設定して、次に地図上かサイトの背景画像上の適切な場所に屋根レイアウトを配 置できます。回転ハンドルを使って屋根全体の方位を変えたり、屋根全体を選択した状態で屋根の端をクリック&ドラッグして屋根全体 の位置を変えたりすることができます:

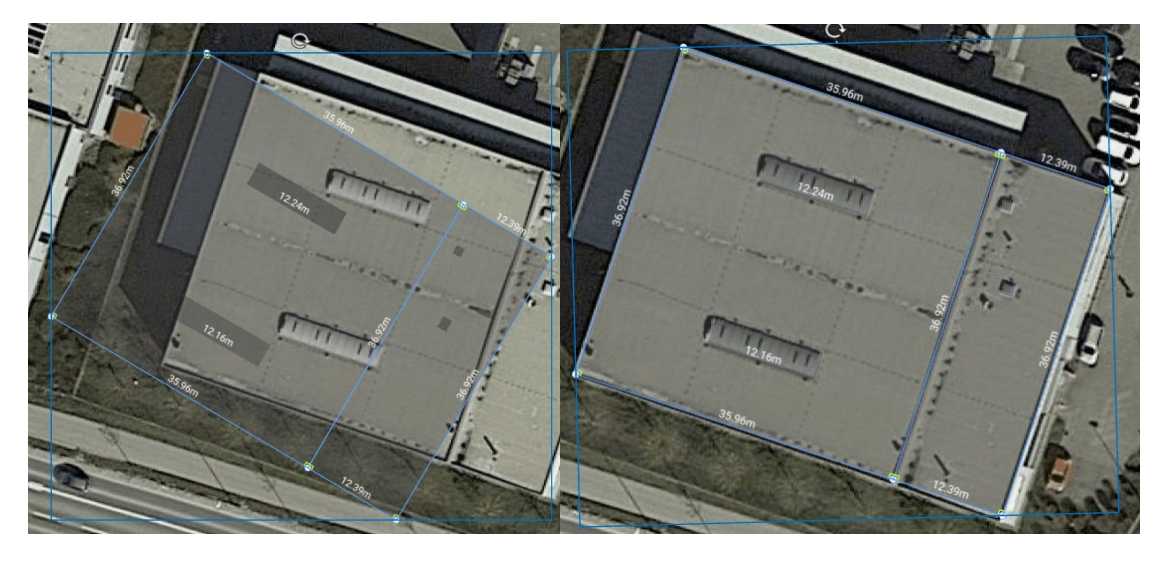

- 必要に応じて、スケーリングツールを使用してスケーリング係数を決定し、全体の屋根に適用してください。スケーリングツールを有効 化:
- 上部のツールバーでスケーリングツールを選択してください。

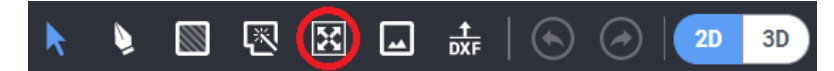

- 実環境での寸法が分かっている屋根端を選んでください。
- 端部が選択されたら、端部の実寸を入力して [Enter] キーを押してください。
- スケーリング係数が計算されて、すべての屋根端に適用されます。例えば、特定の屋根端が元は 3.00 メーターの長さを表示している場 合で、実環境での長さが 6.00 メーターの場合、係数 2 がすべての端部の長さに掛けられます。

#### 注記  $\ddot{\phantom{a}}$

スケーリングツールは屋根端の長さを調整するだけです。PV モジュールの寸法は、デザイナーのモジュールデータ ベースで決定されるので、影響を受けません。

# <span id="page-6-0"></span>solaredge サポートのお問い合わせ先

ソーラーエッジ製品に関する技術的な問題が発生した場合は、下記の連絡先にお問い合わせください。

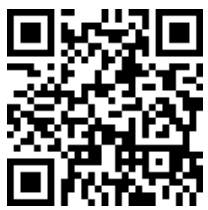

<https://www.solaredge.com/service/support>

お問合せの前に、以下の情報が手元にあることを確認してください。

- 質問対象の製品のモデルおよびシリアル番号
- 本製品の SetApp モバイルアプリケーション LCD 画面やモニタリングプラットフォームに表示されている、または LED によって表示さ れているエラー(示されている場合)。
- 接続されているモジュールの種類と数、ストリングの数と長さなどのシステム構成情報。
- ソーラーエッジサーバとの通信方法 (サイトが接続されている場合)。
- ID ステータス画面に表示されるパワーコンディショナのソフトウェアバージョン。